# **Guida per il deposito telematico dell'Atto di pignoramento IMMOBILIARE**

## **(Nuovo rito valida da 11 Dicembre 2014)**

Aprire la consolle dell'avvocato e, dopo aver inserito il vostro PIN, cliccare sulla sinistra della consolle, e utilizzare la funzione "Gestione Fascicoli":

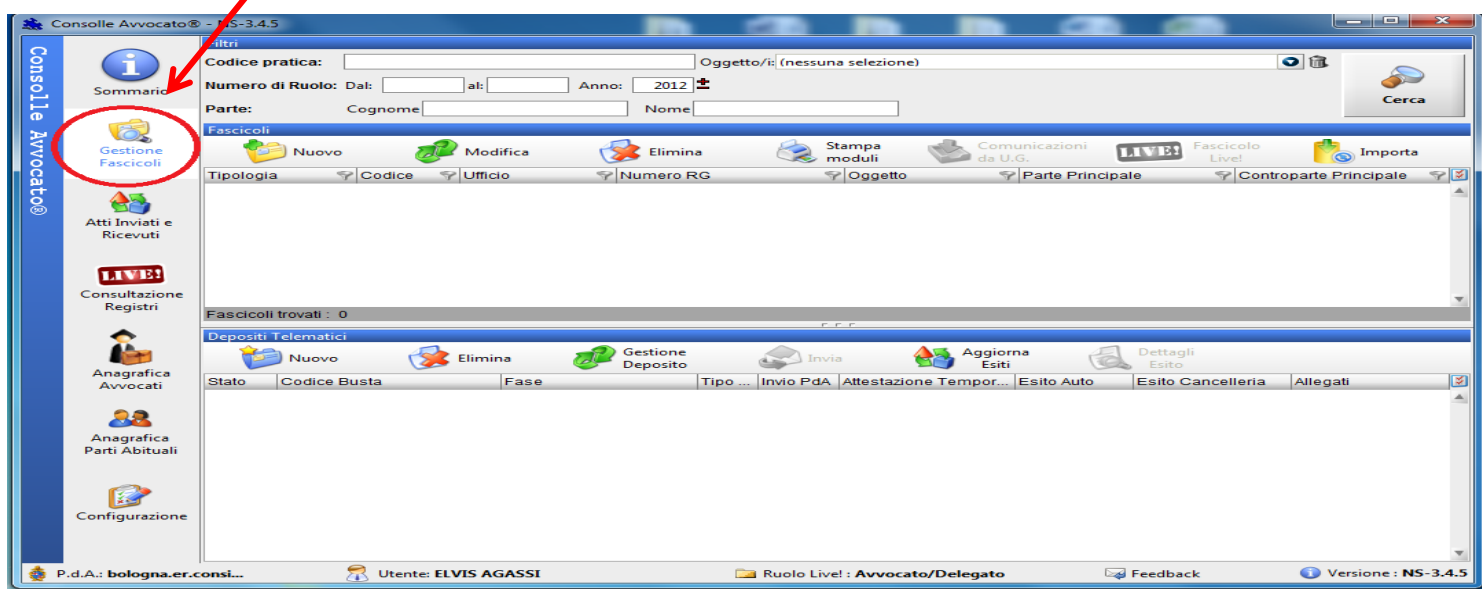

# **PRIMA FASE – CREAZIONE FASCICOLO**

- **1)** Cliccare su Nuovo Fascicolo
- 2) Scegliere il Registro Esecuzioni Immobiliari confermando con OK.

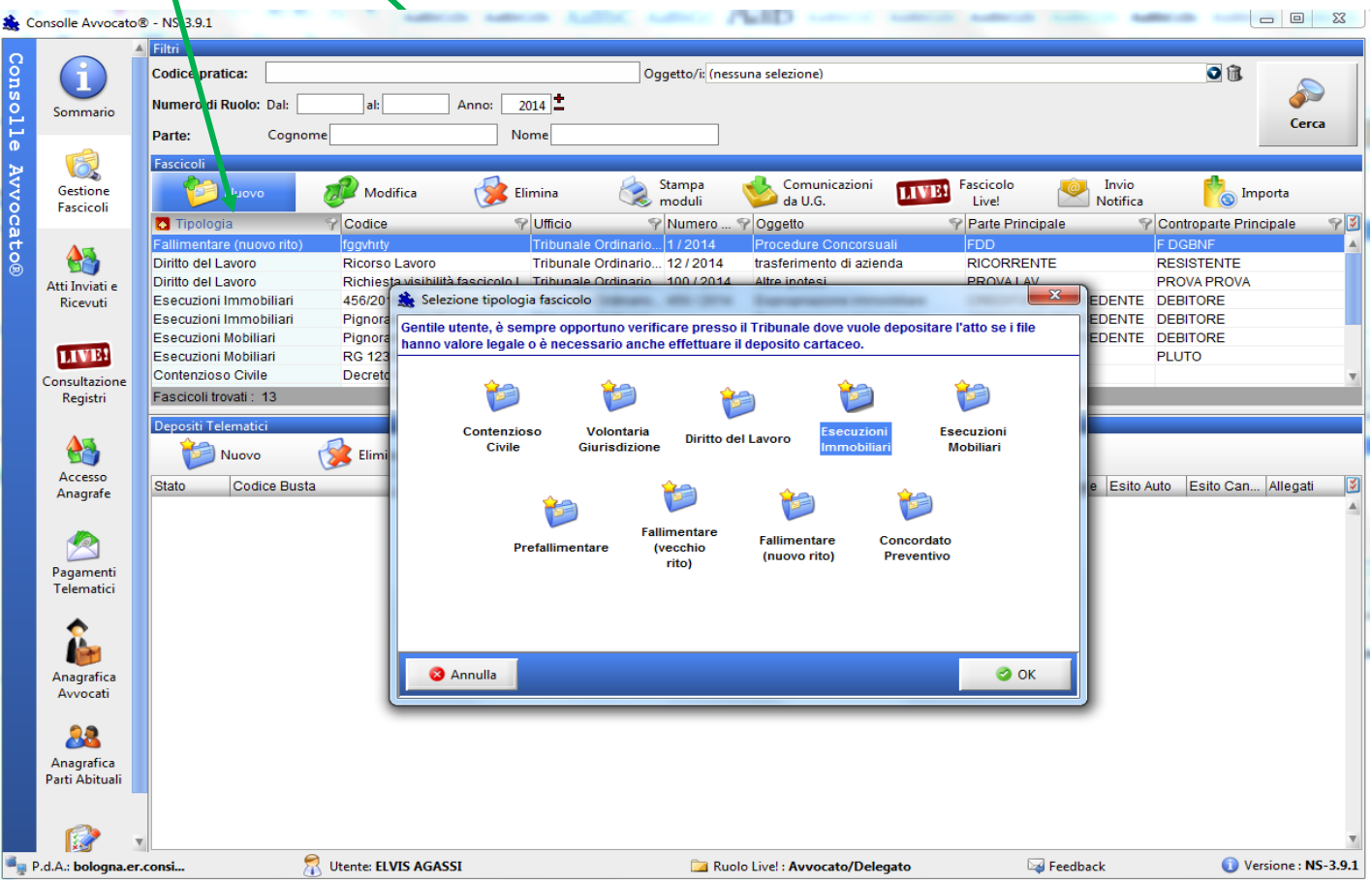

### *Inserimento Dati Introduttivi*

**1) Inserire il Codice Pratica**: è la descrizione della vostra pratica, potete inserire le parti oppure un vostro numero di repertorio interno

- *ATTENZIONE:*
	- **-** *Non deve contenere caratteri speciali (Es. la barra /)*

 $\blacksquare$ 

**-** *siate sintetici: è fondamentale che il codice pratica non superi i 50 caratteri*

#### **2) Scegliere l'Ufficio Giudiziario presso il quale iscrivere l'atto di pignoramento:**

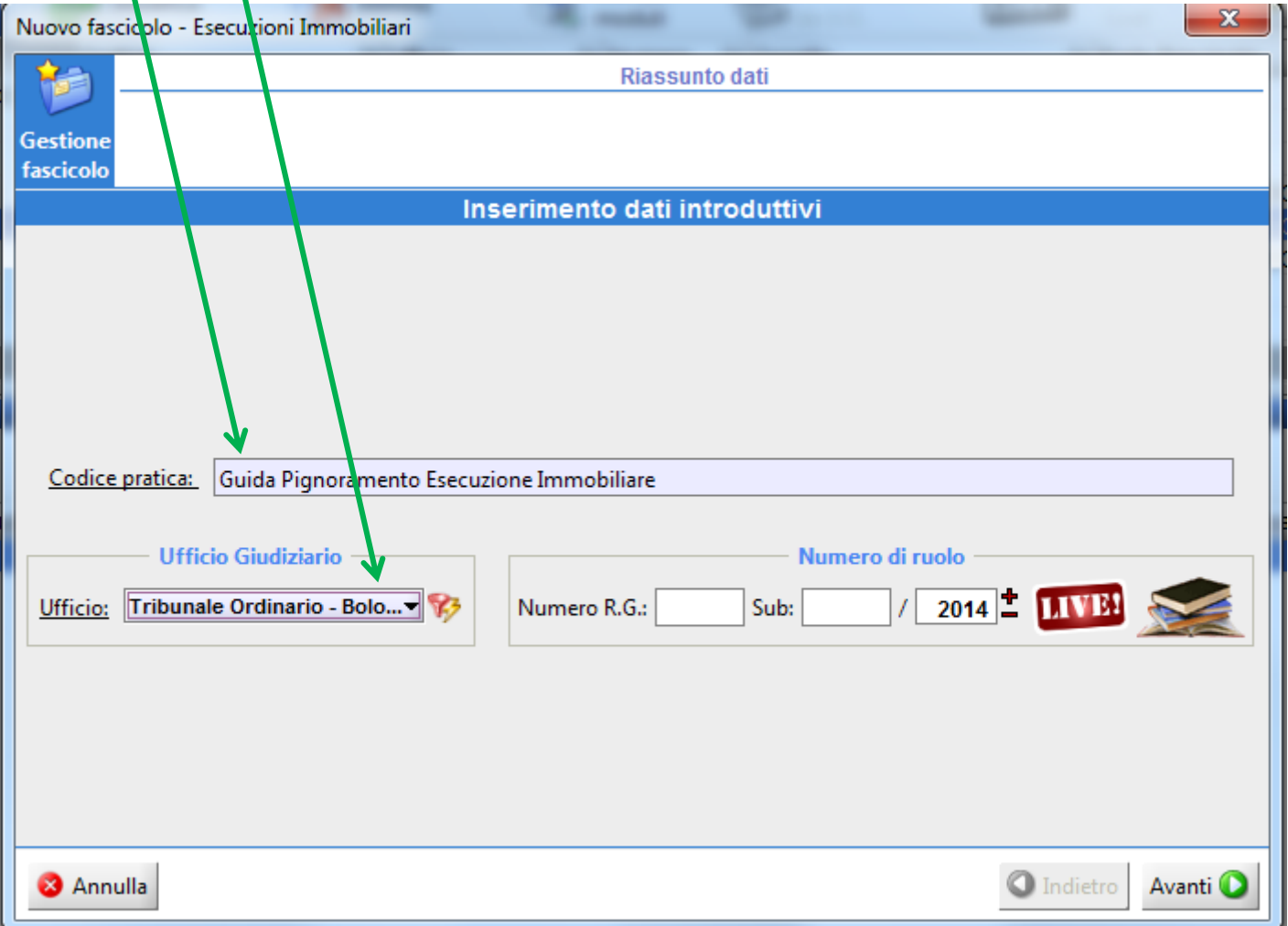

## *Inserimento PARTI E AVVOCATI*

1) Cliccare sul tasto *Inserisci Parte/Avv* ed inserire TUTTI i dati del Creditore procedente:

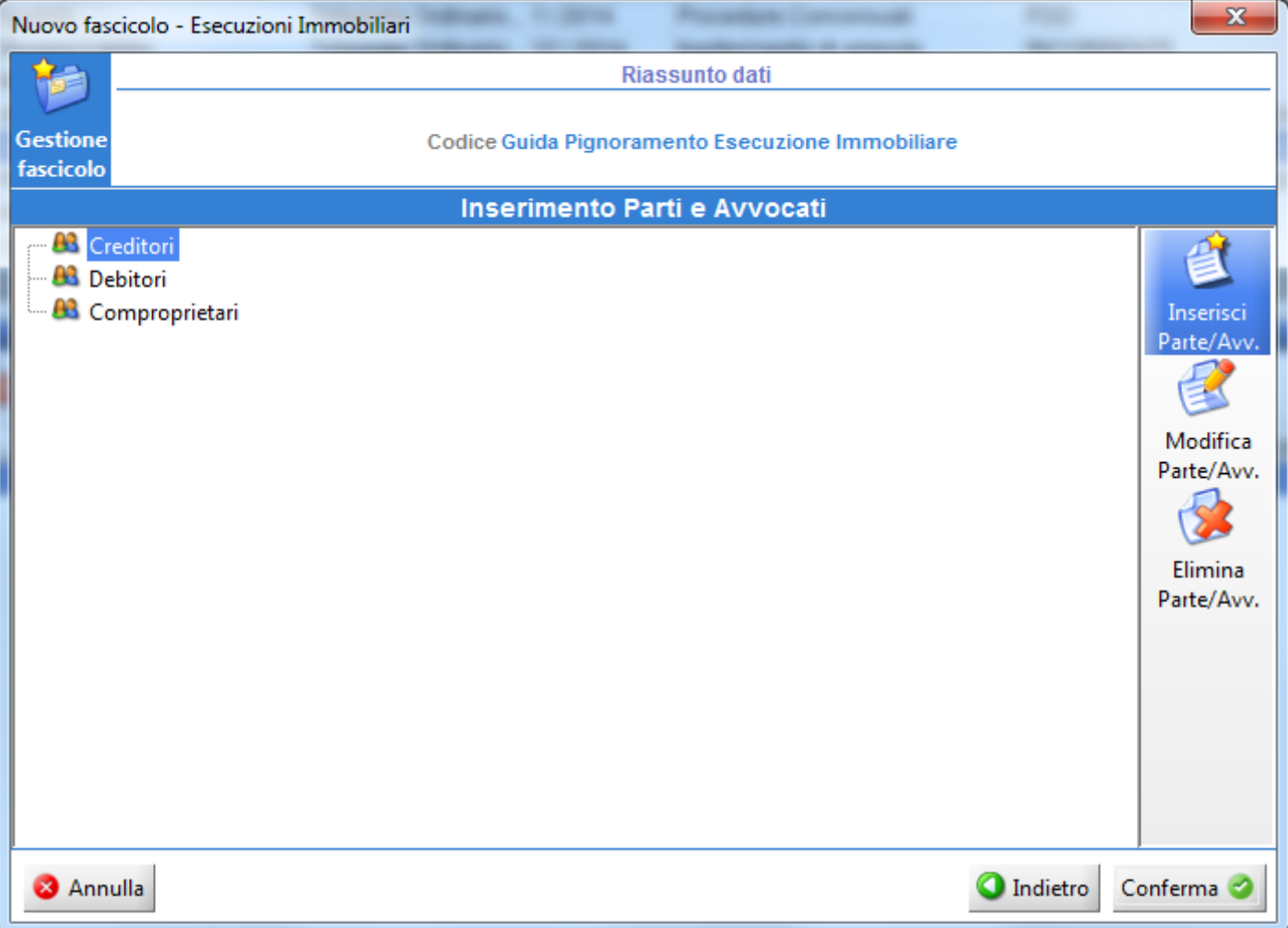

#### 2) Cliccare Aggiungi Avvocato

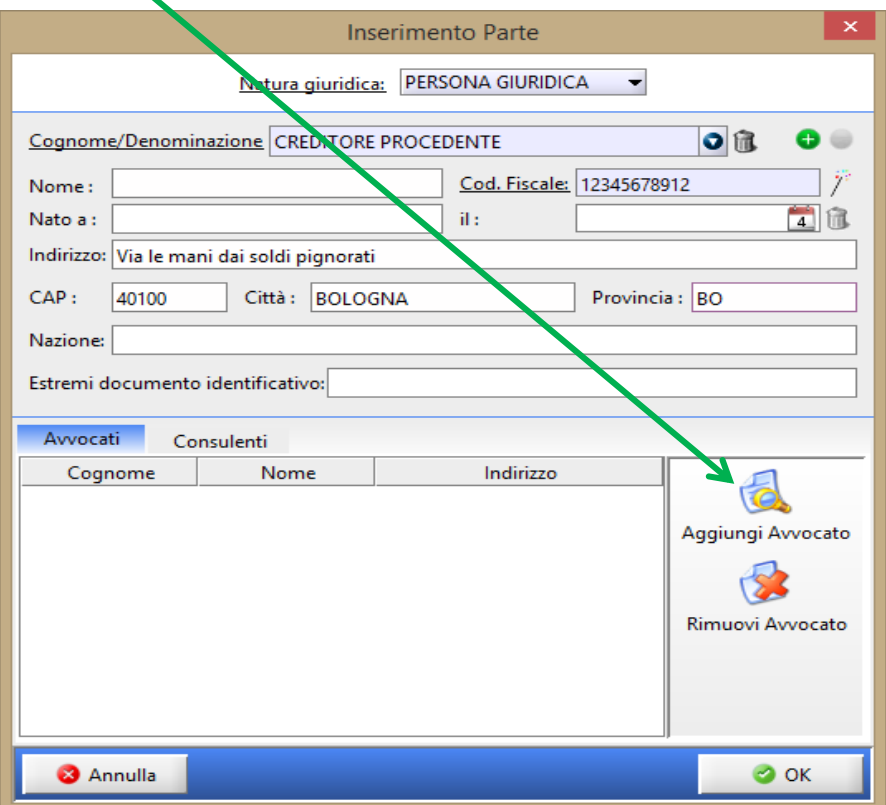

In automatico verrà proposto il Nominativo dell'Avvocato ATTIVO su Consolle. Confermare con OK

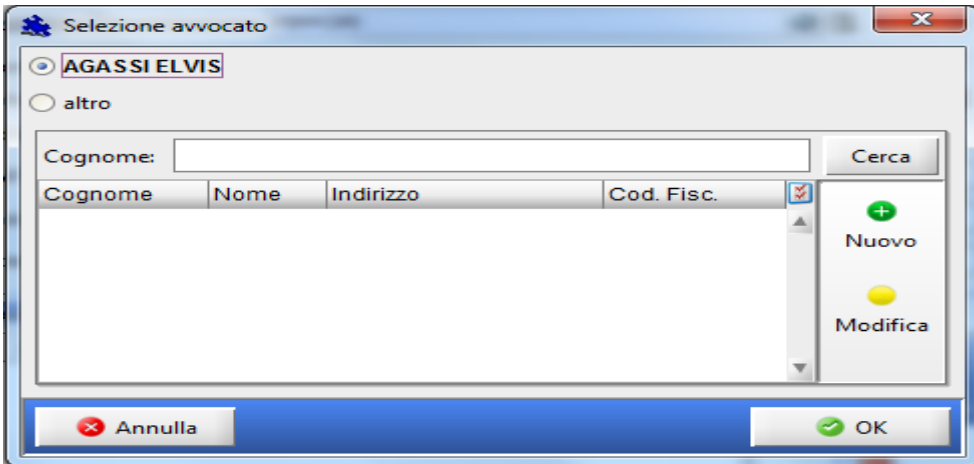

Oltre al proprio nominativo è possibile inserire anche quello di un collega (domiciliatario o collega con il quale si ha il mandato congiunto e disgiunto). Cliccare nuovamente su Aggiungi Avvocato

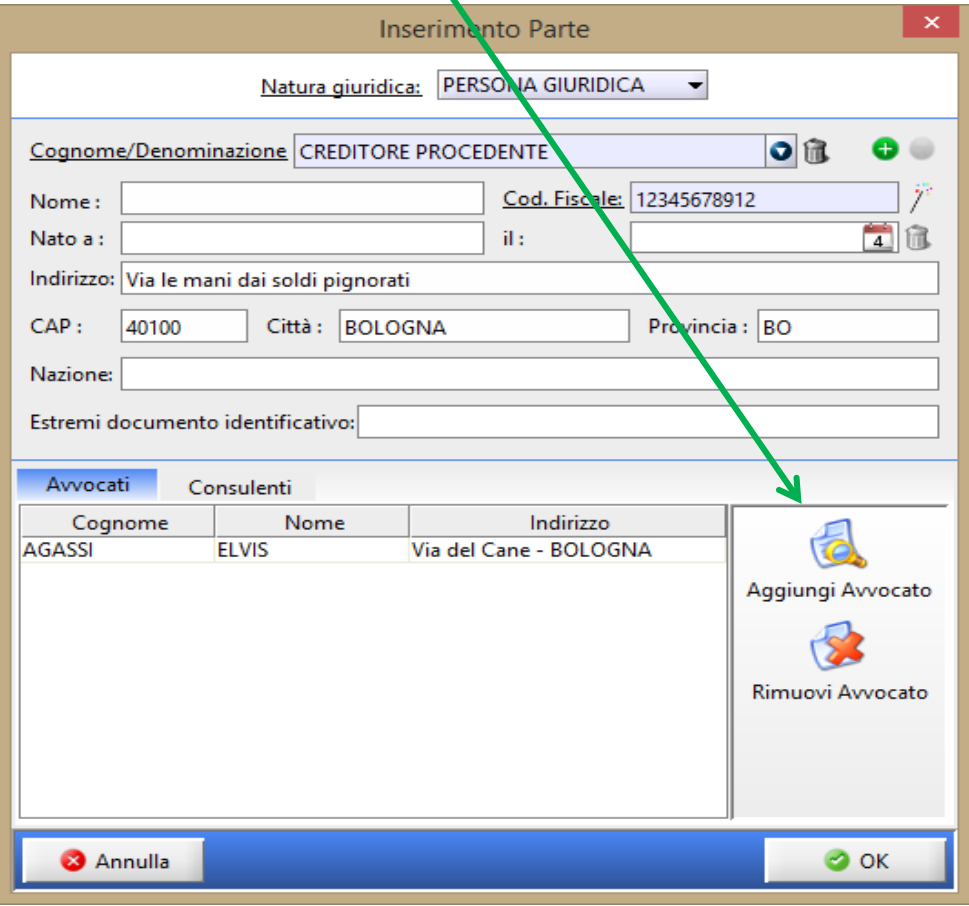

Mettere il pallino su altro e cliccare su Nuovo

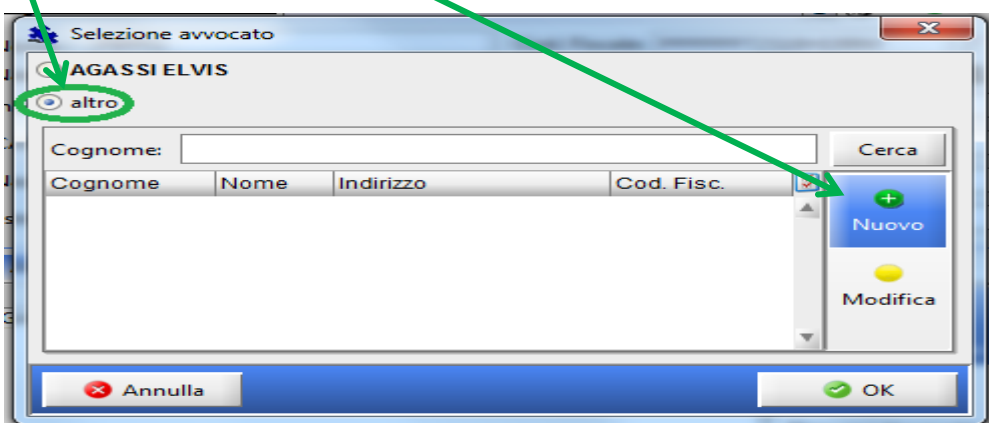

Inserire tutti i dati anagrafici del collega e cliccando su Nuovo inserire l'indirizzo.

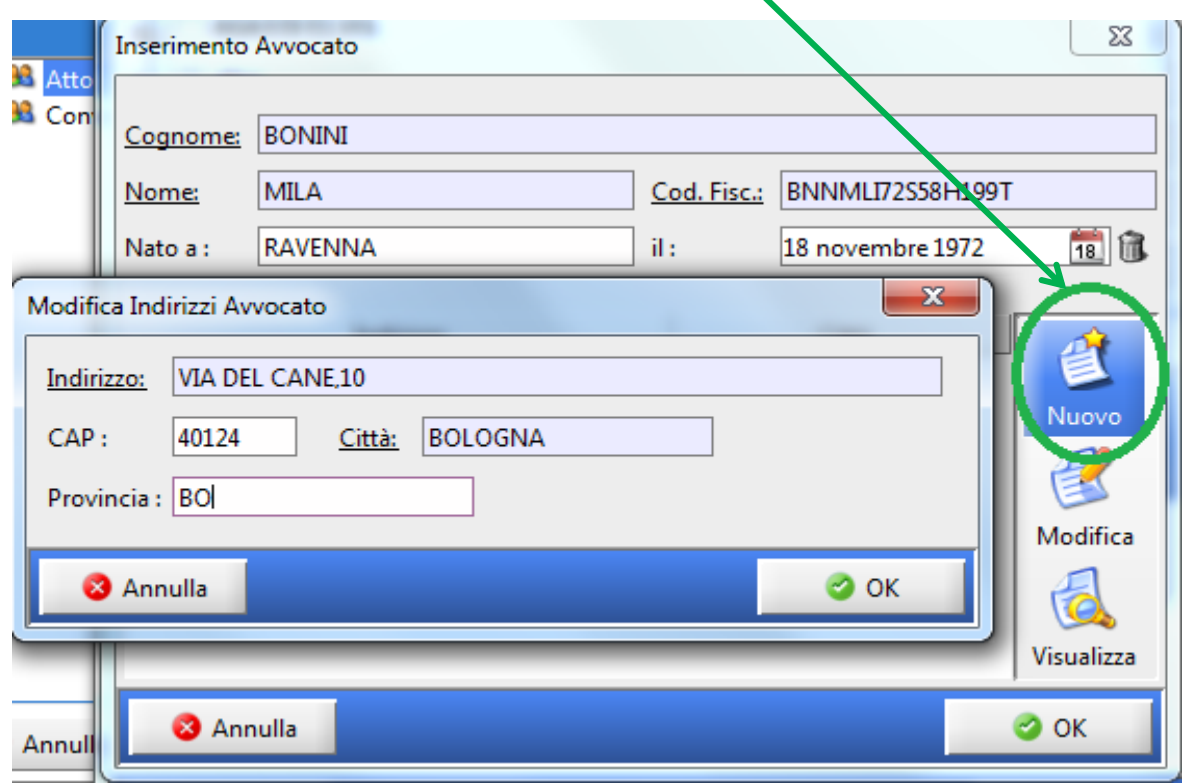

Confermare con Ok

Inserire i dati anagrafici di **TUTTI** i debitori cliccando su Inserisci parte/Avv come fatto per il creditore.

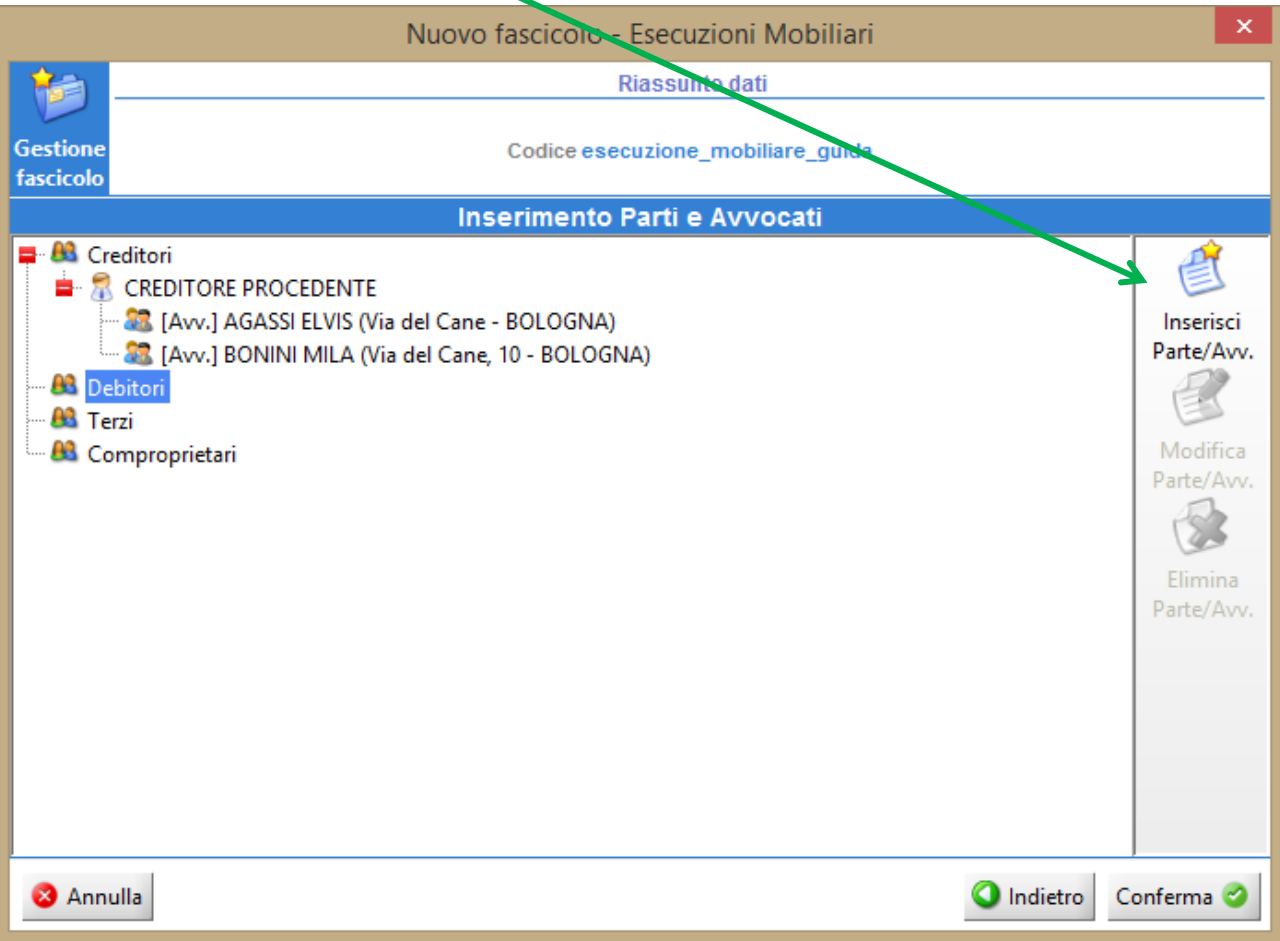

Dopo avere confermato i dati salvare i dati del fascicolo:

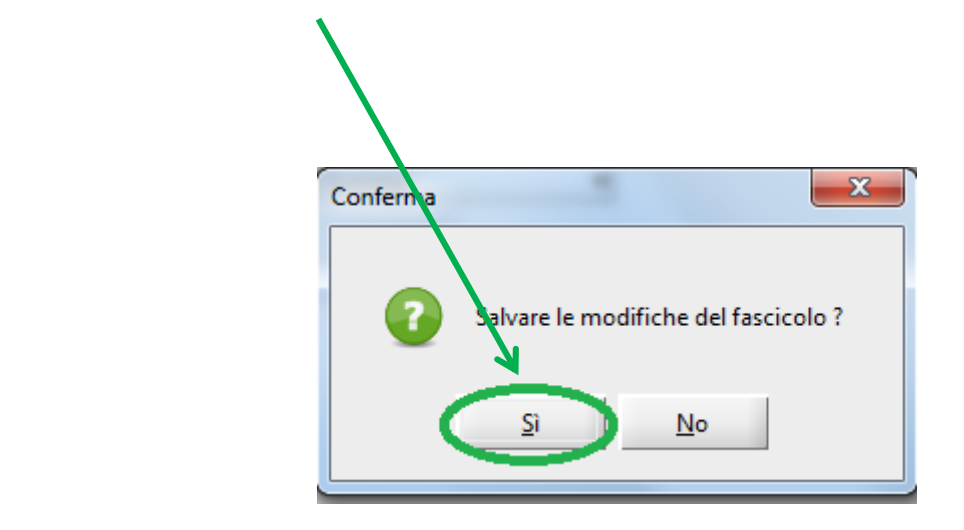

**Si è quindi conclusa la PRIMA PARTE relativa alla Creazione del fascicolo**

# **SECONDA FASE – CREAZIONE DELLA BUSTA TELEMATICA**

Nella finestra di Gestione Fascicoli vi ritroverete il fascicolo appena creato, selezionarlo con un clic (la riga diventerà azzurra).

Dall'area Depositi Telematici in basso cliccare su Nuovo

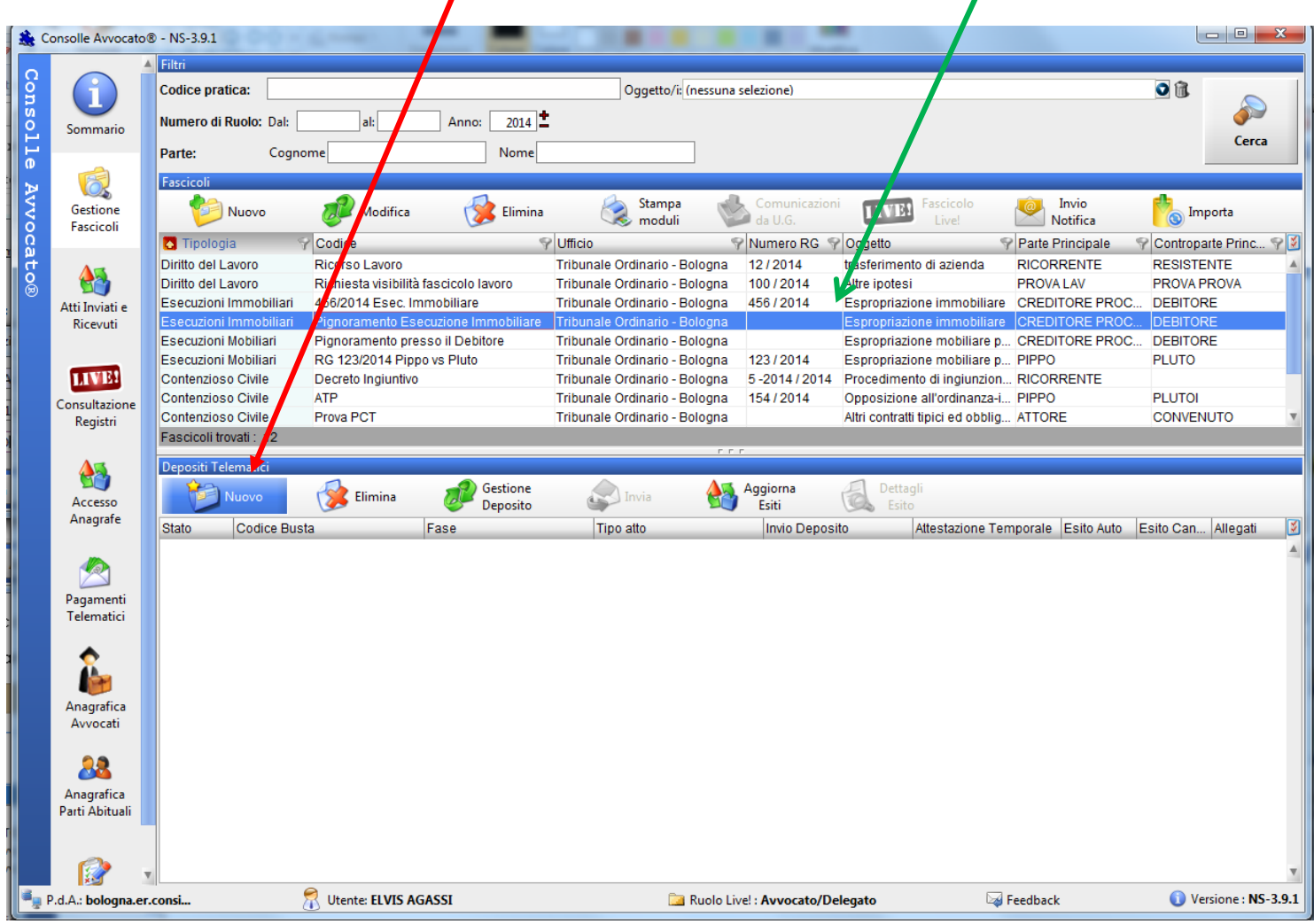

Selezionare l'Atto di pignoramento e cliccare su OK

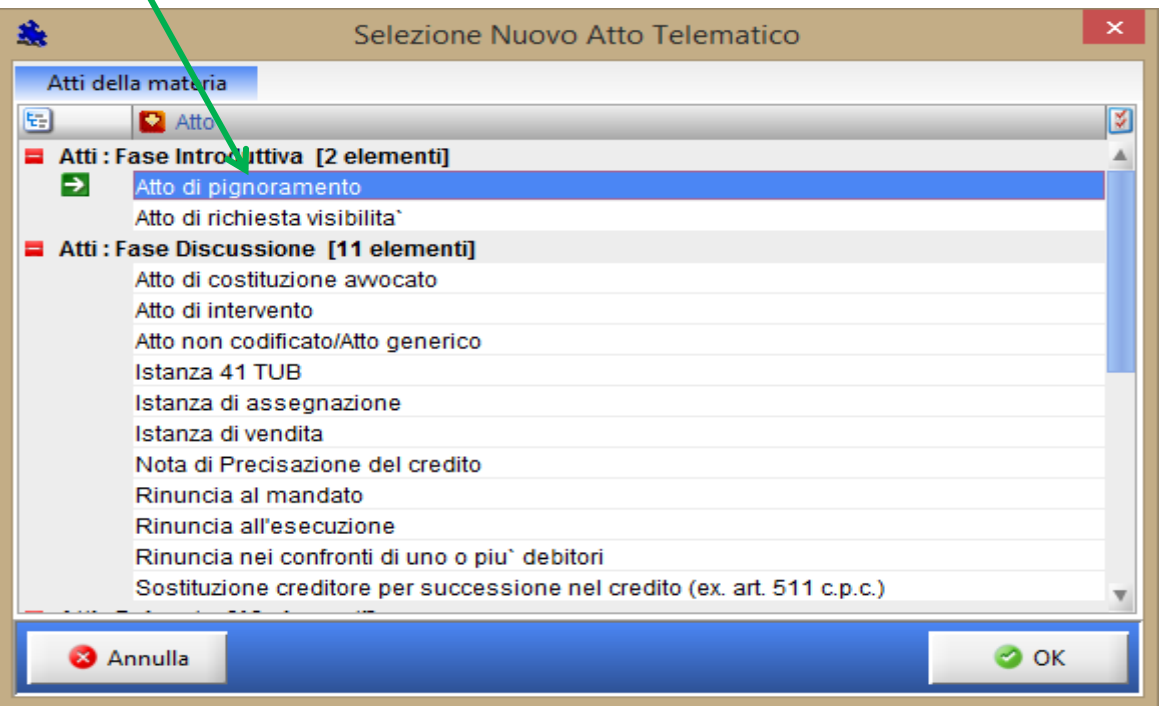

## **MODIFICA DATI AGGIUNTIVI**

Inserire il valore e la data di notifica del precetto e la data di notifica del pignoramento.

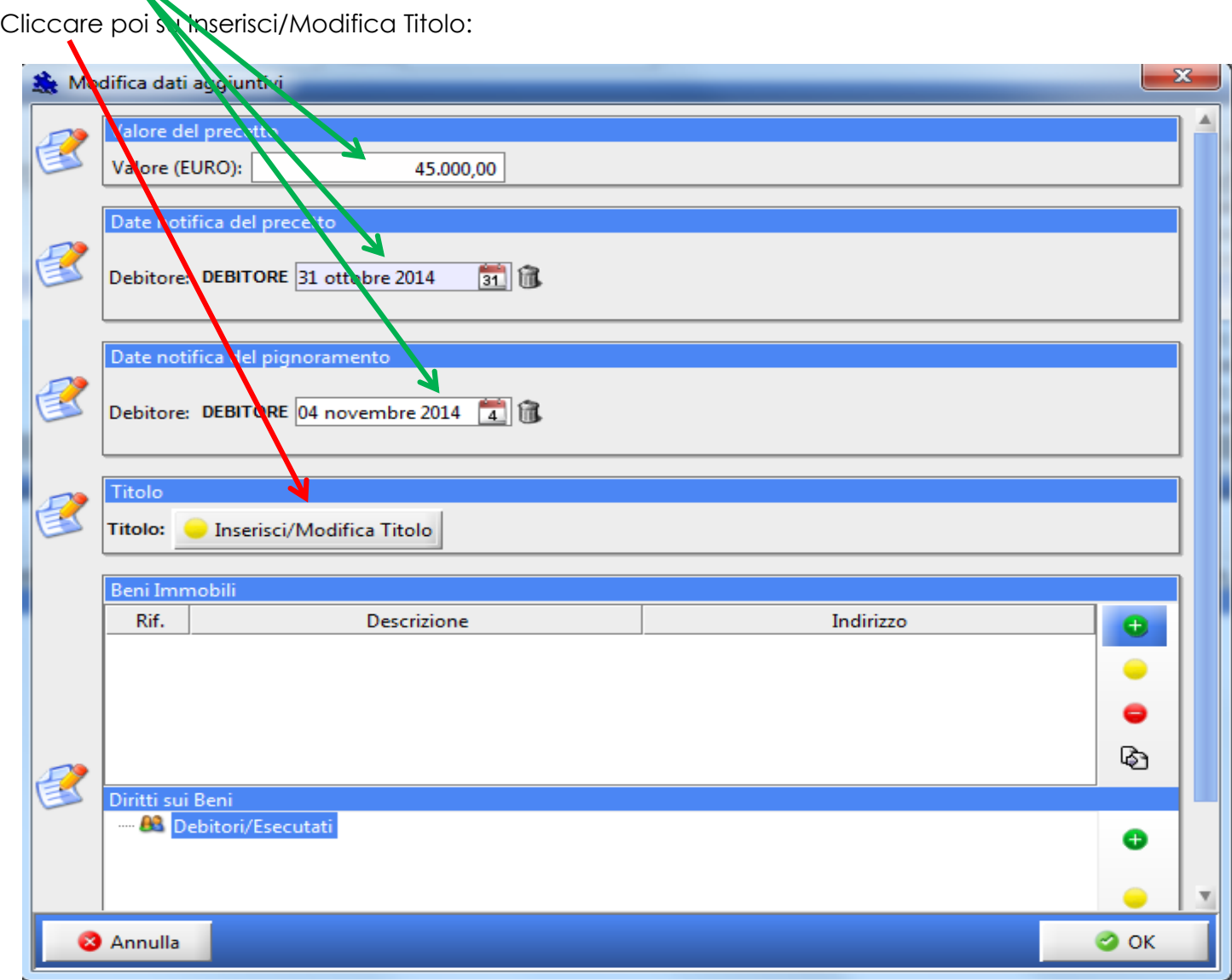

Cliccare su Titolo Esecutivo e scegliere la tipologia del titolo stesso tramite il menù a tendina:

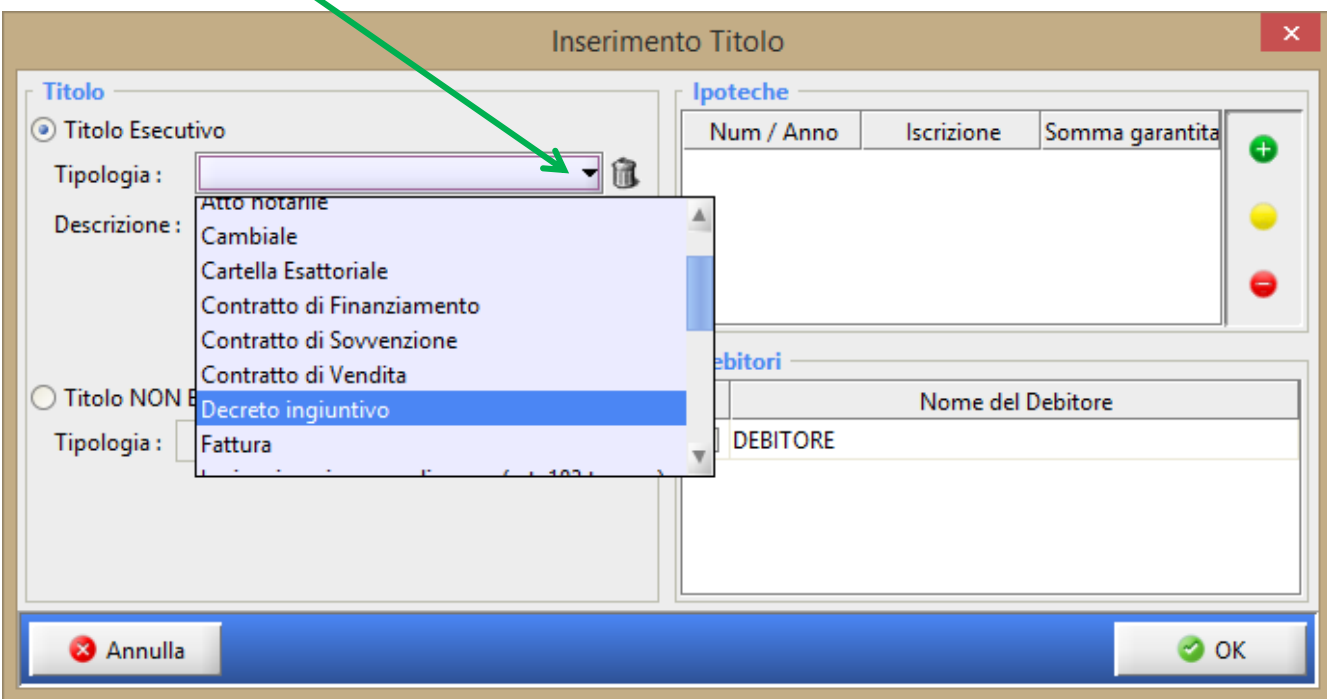

Dopo avere inserito una BREVE descrizione del titolo cliccare (eventualmente) su Ipoteche utilizzando il tasto "Aggiungi" (sempre contraddistinto dal pallino verde con all'interno il segno +):

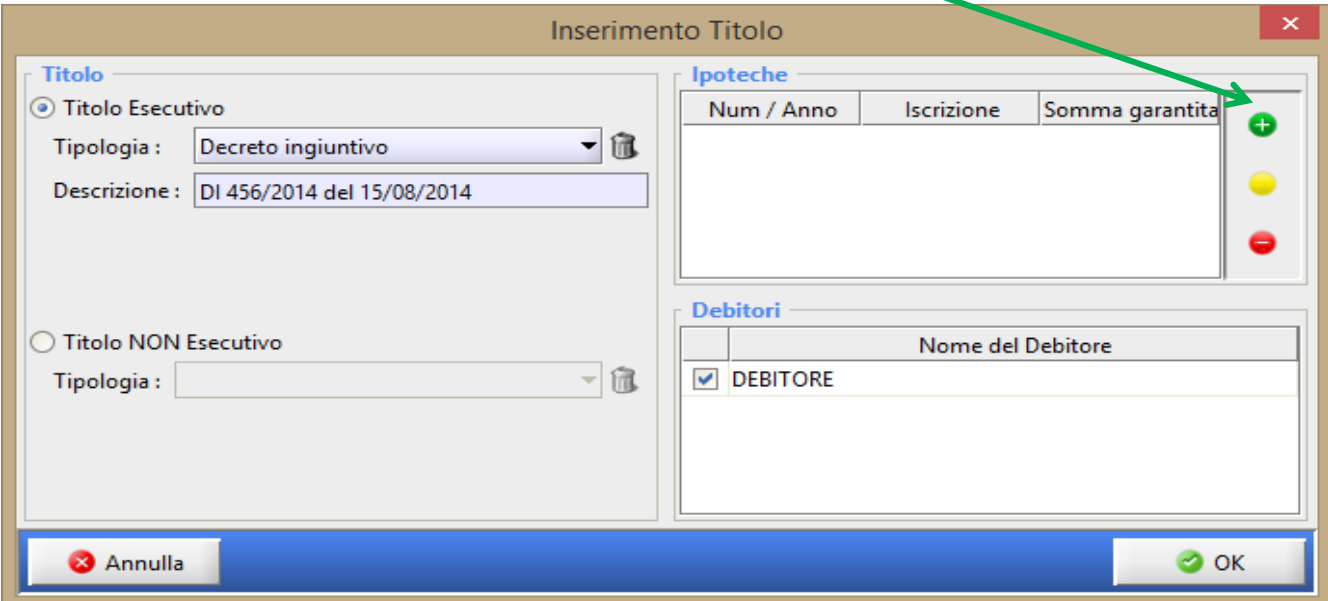

Confermare i dati inseriti con il tasto OK.

Inserire i singoli beni immobili pignorati risultanti dal verbale: cliccare sul tasto "Aggiungi"

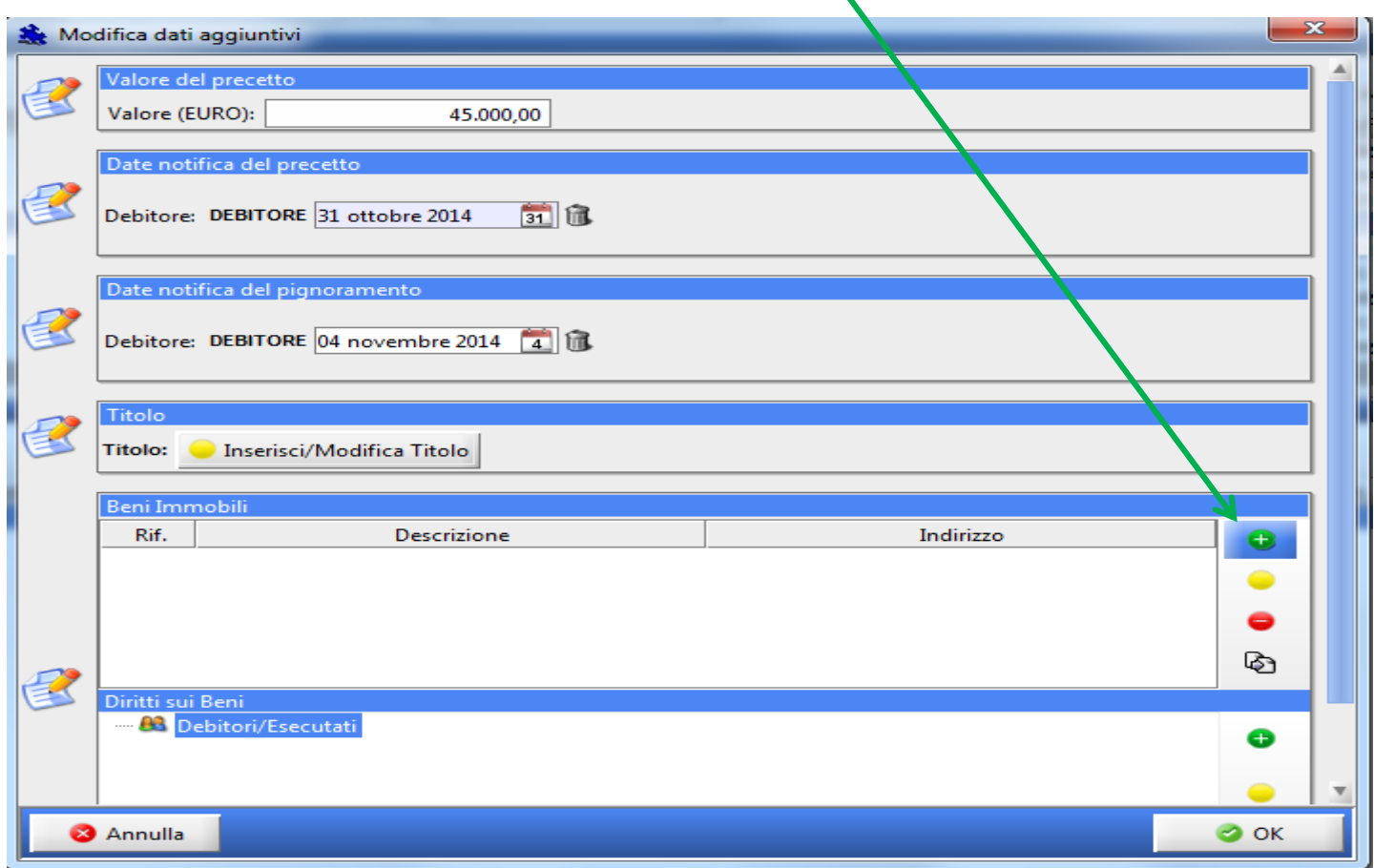

Proseguire inserendo tutti dati dell'immobile compresi i dati catastali cliccando sui relativi menù a tendina ove presenti.

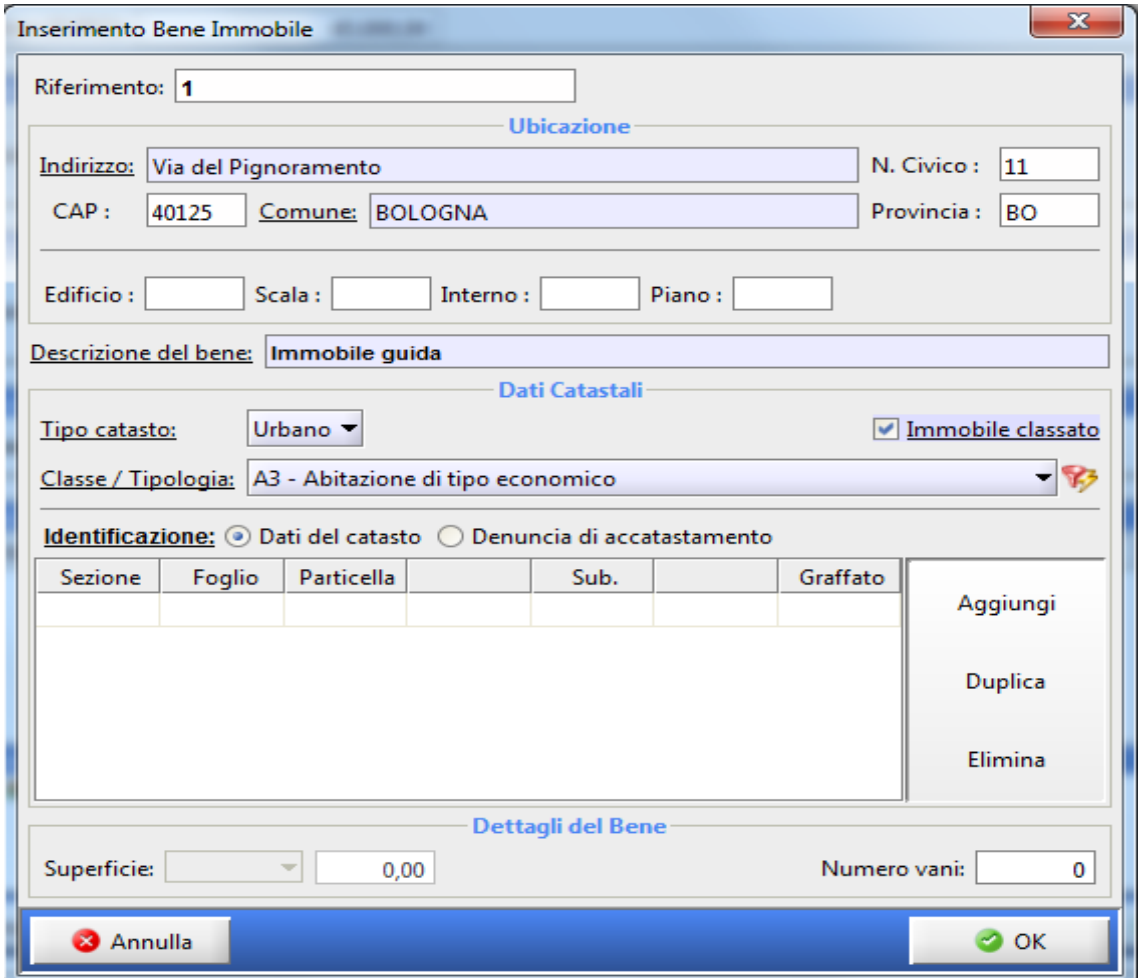

Per l'inserimento dei dati catastali cliccare su Aggiungi.

Si attiverà la riga in cui inserire la Sezione, infoglio, la particella, Sub (con un clic su ogni casellina sarà possibile inserire i dati).

In <mark>caso di più particelle cliccare nuovamente su</mark> Aggiungi e si attiverà un'altra riga in cui inserire i dati OPPURE cliccare su Duplica avendo cura di modificare poi i dati (Es. stessa Sezione e Foglio e più particelle).

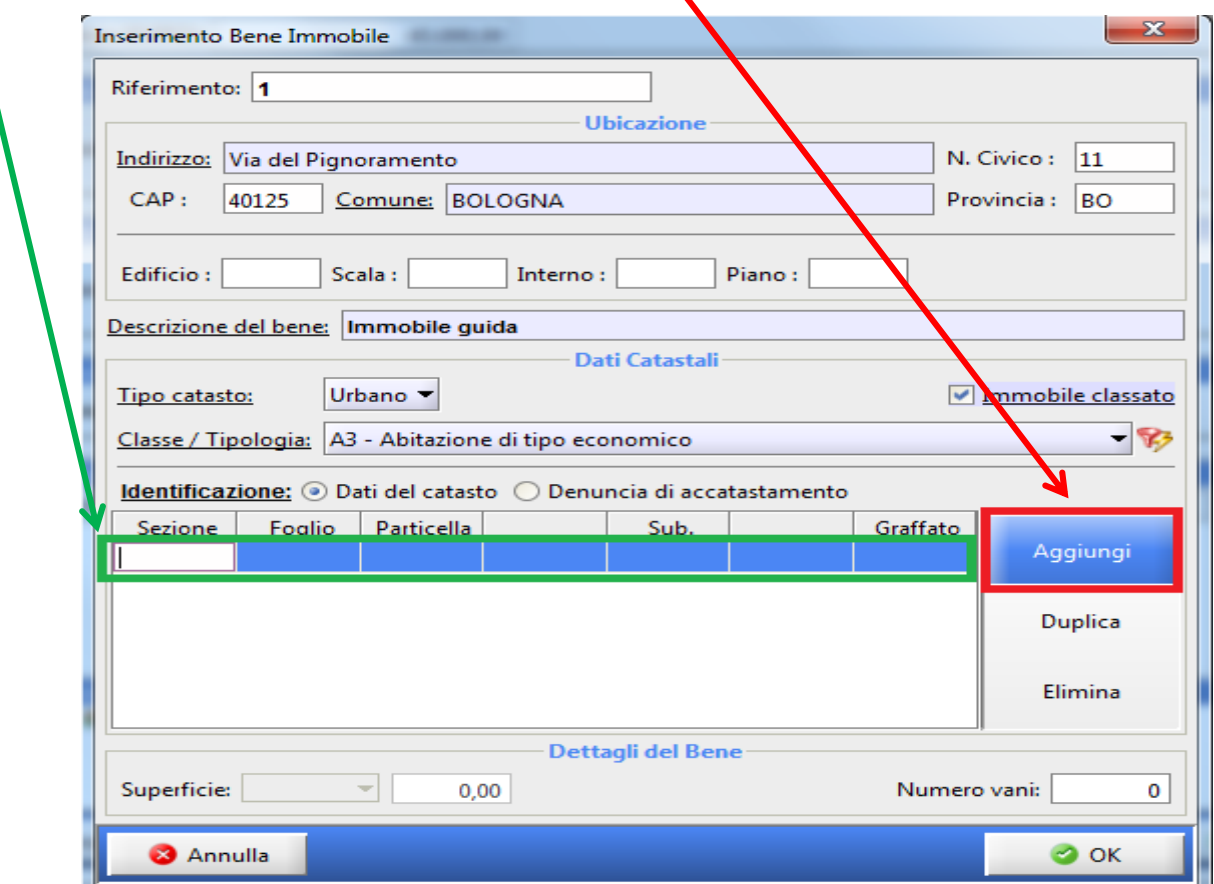

#### Confermare con Ok

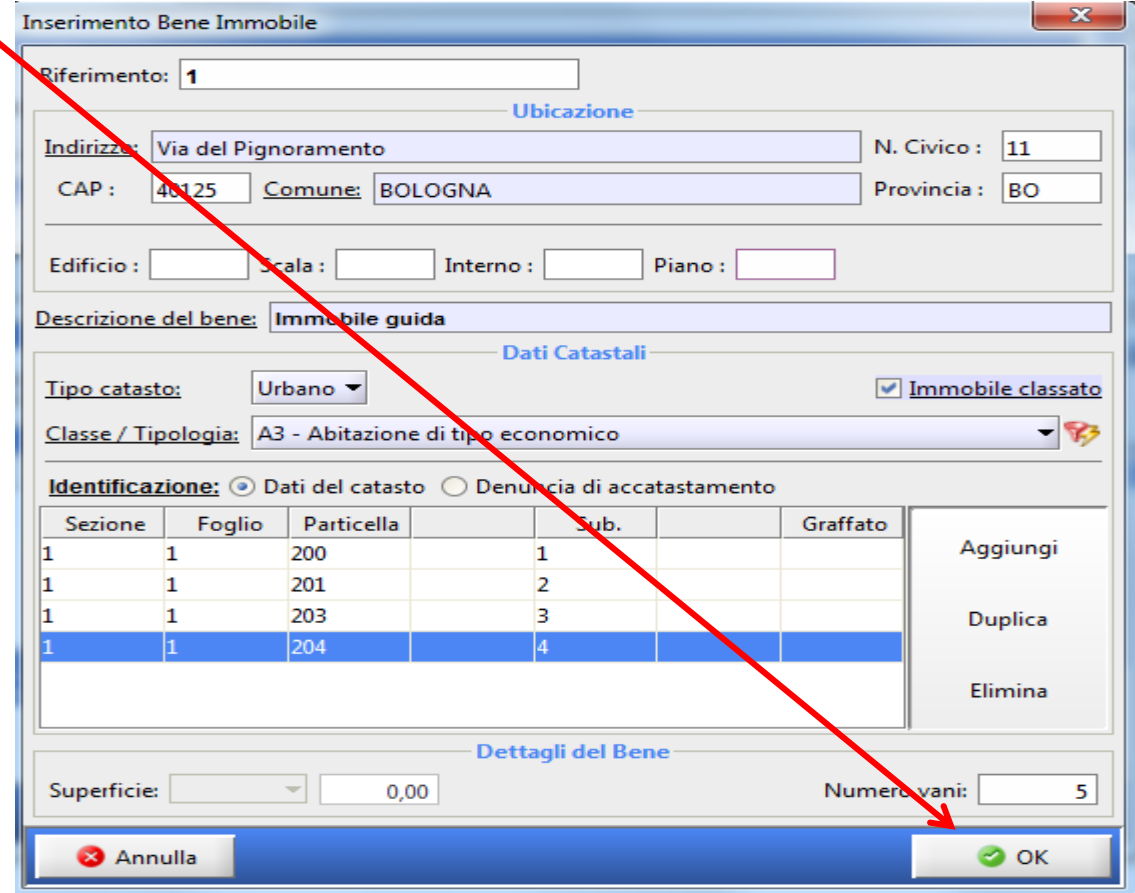

Passiamo ora ai diritti sui beni cliccando su Aggiungi:

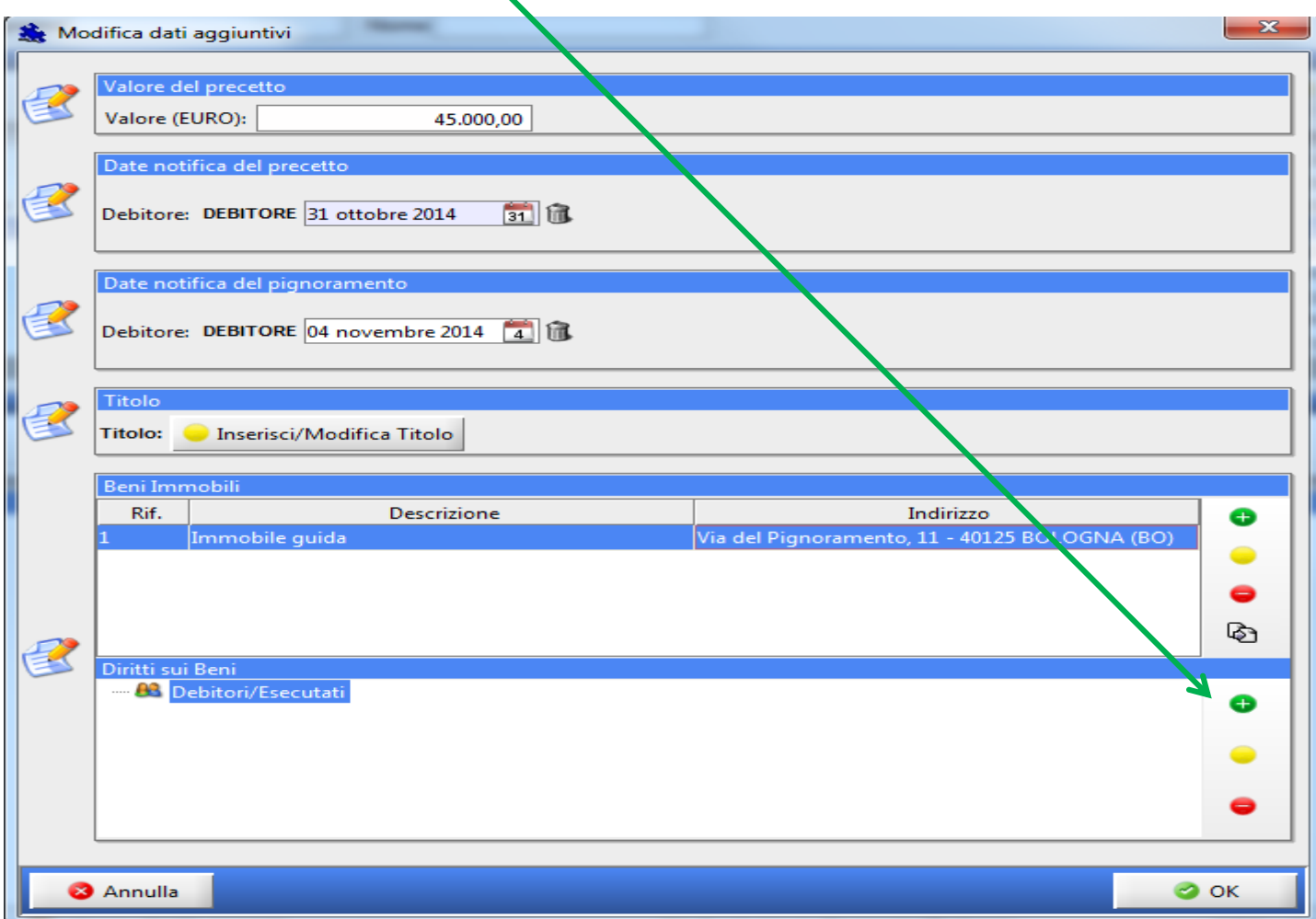

Inserire il Diritto su ogni Bene immobile inserito precedentemente e cliccare su OK.

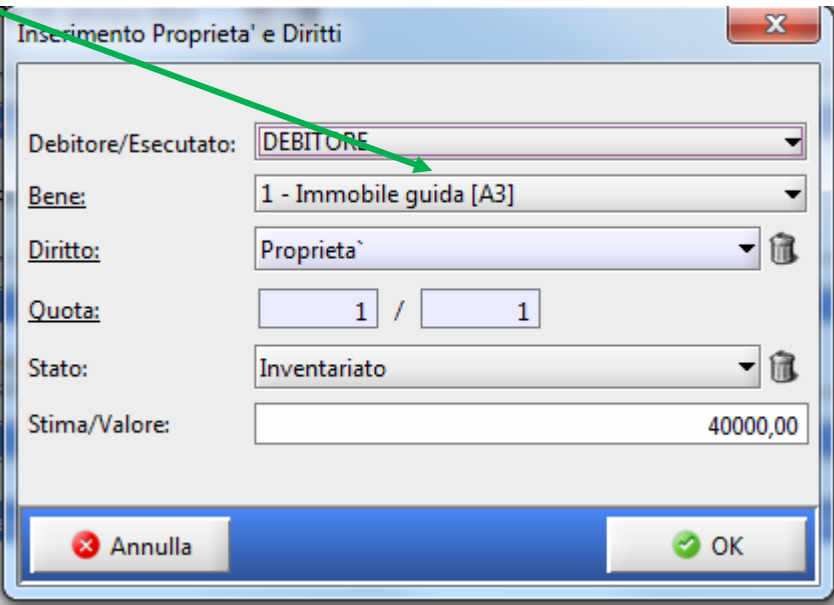

Controllare tutti i dati inseriti e confermare con OK

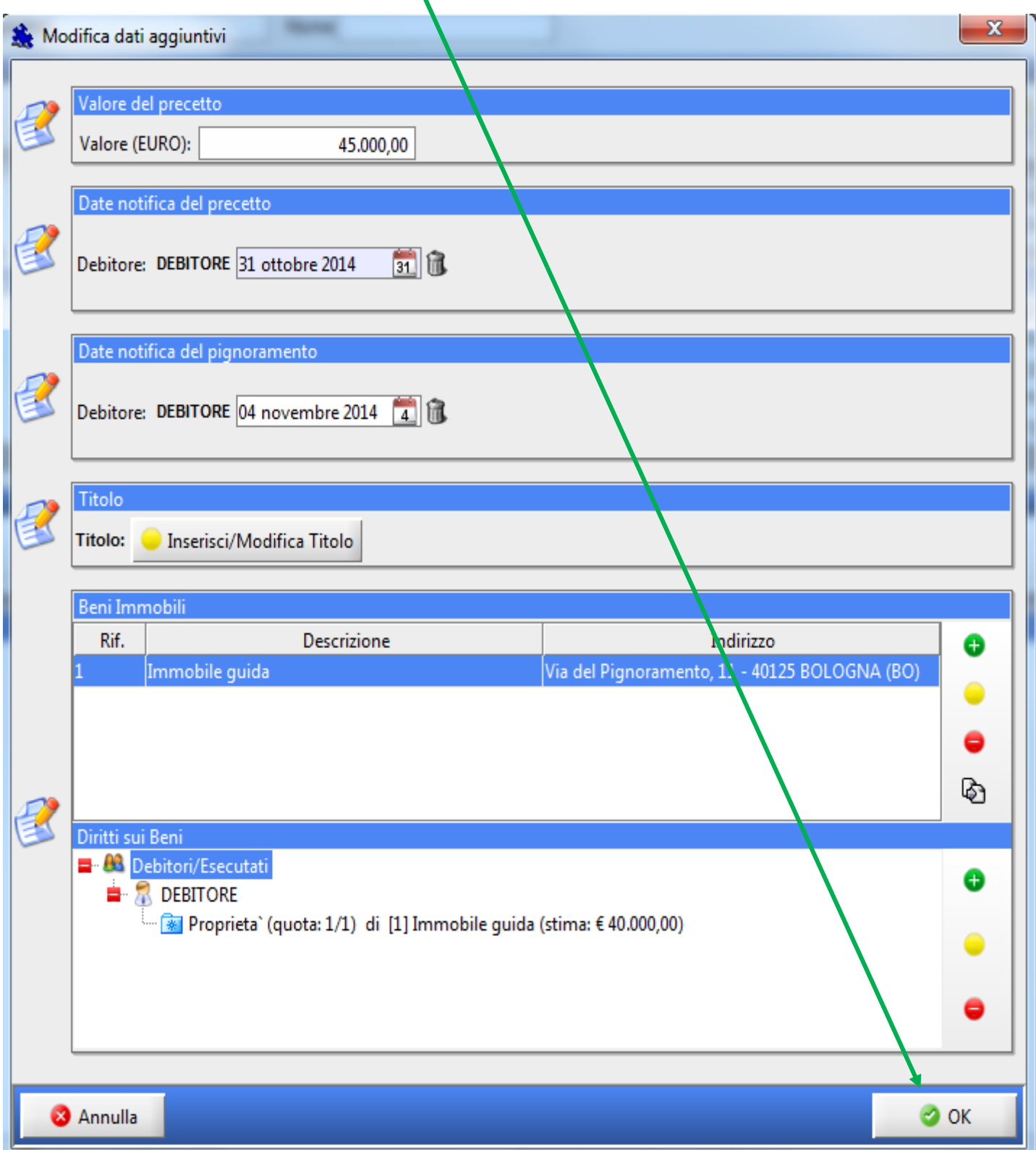

La finestra successiva è quella classica di **COMPOSIZIONE DELLA BUSTA TELEMATICA**, ben nota a chi già deposita telematicamente.

Si procederà quindi ad importare usando i relativi tasti di IMPORTA:

- **ATTO PRINCIPALE**: sarà l'**ATTO DI PIGNORAMENTO** originario eliminando la parte di competenza dell'Ufficiale Giudiziario (file word convertito in pdf NO SCANNERIZZATO!!)
- **ALLEGATI OBBLIGATORI**:
	- Richiesta di pignoramento e verbale di pignoramento restituito dagli Ufficiali Giudiziari scansionati riportante l'attestazione di conformità ai sensi dall'art 18 dl 132/2014 e successiva legge di conversione 162/2014 (Vedi [facsimile autentica](file:///C:/Users/user/AppData/Local/Temp/Attestazione%20conformità%20ex%20art%2018%20dl%20132.docx) art 18 dl 132/2014);
	- Il Precetto riconsegnato dagli Ufficiali Giudiziari scansionato riportante l'attestazione di conformità ai sensi dall'art 18 dl 132/2014 e successiva legge di conversione 162/2014;
	- Il Titolo riconsegnato dagli Ufficiali Giudiziari scansionato riportante l'attestazione di conformità ai sensi dall'art 18 dl 132/2014 e successiva legge di conversione 162/2014;
	- Relata/Ricevuta di consegna degli atti da parte degli Ufficiali giudiziari scansionata (qualora la ricevuta sia rilasciata per ogni singolo atto allegare tutte le ricevute);
	- la Nota di iscrizione a ruolo cliccando sul tasto NIR;
	- la ricevuta dell'F23 scansionata o la ricevuta del Pagamento Telematico (è possibile procedere al pagamento anche attraverso la marca Lottomatica, ma in questo caso occorre entro 5 gg accedere alla Cancelleria per il deposito delle marche, con evidenti disagi sia lato Avvocatura che lato Cancelleria);

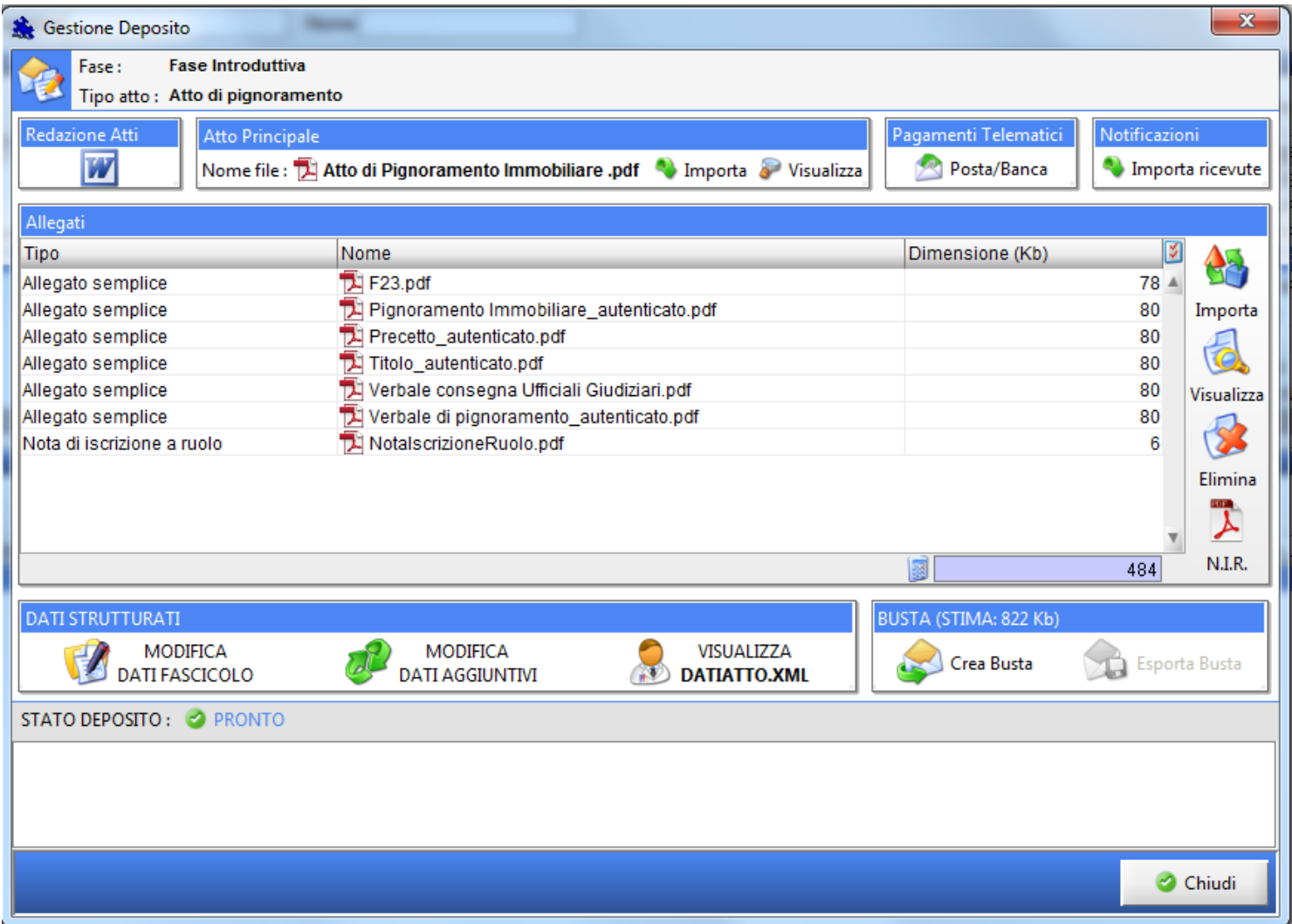

Verificare che la Busta non superi il limite massimo consentito che è pari a 30.000 Kb (30 MB) e che lo stato del deposito sia PRONTO.

Procedere quindi cliccando sul tasto CREA BUSTA.

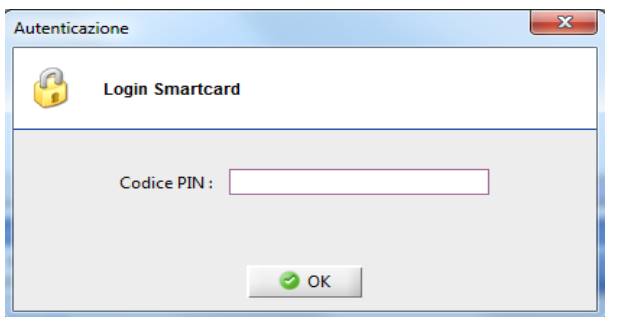

Si apre quindi la finestra di Firma Atti e invia in cui occorre **Firmare digitalmente** l'Atto principale, Dati atto, la Nota di iscrizione a ruolo e tutti gli allegati autenticati.. Cliccando sui corrispondenti tasti FIRMA procedete alla firma.

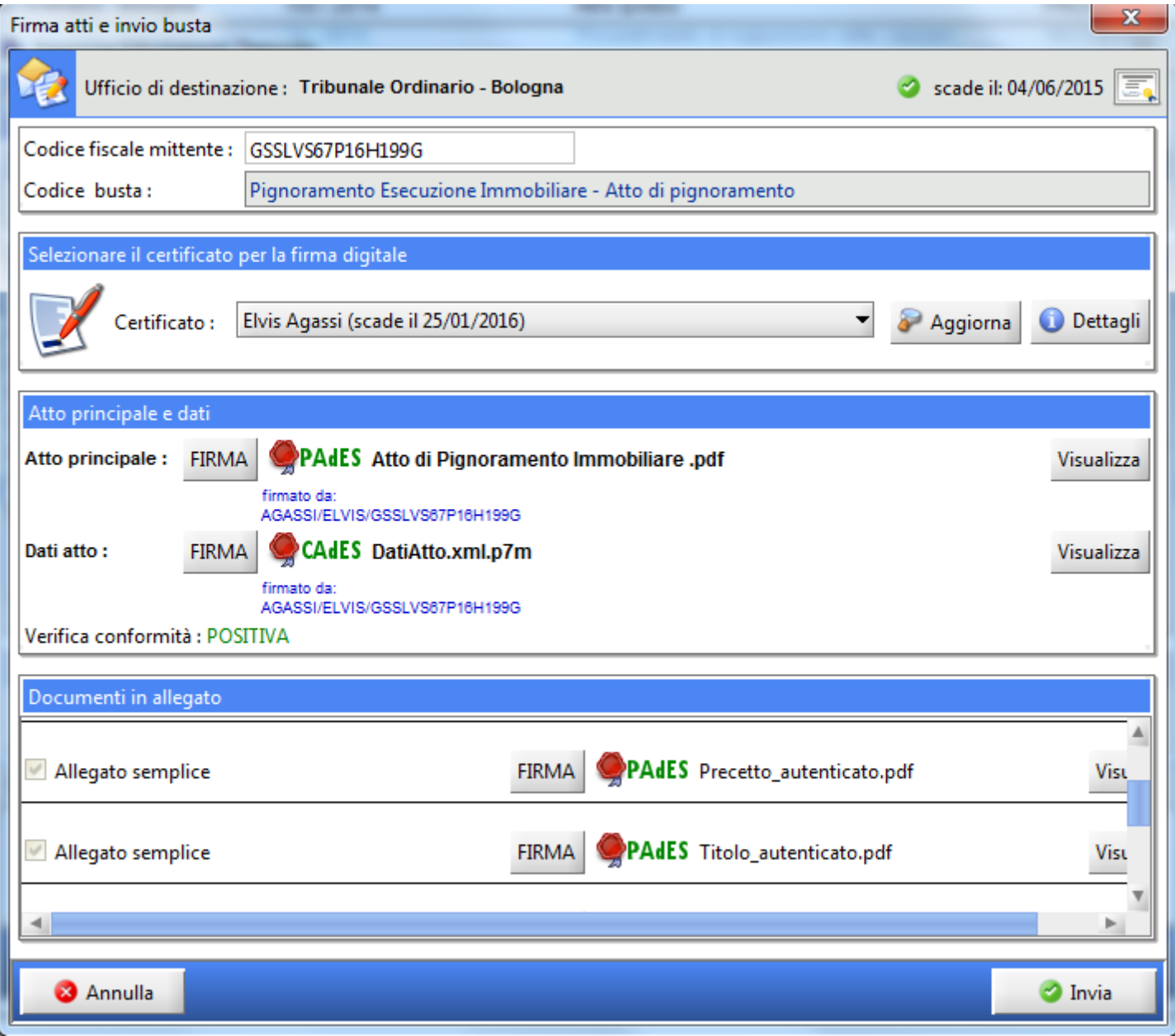

A questo punto le "coccarde rosse" ci indicano gli atti e i documenti che sono stati regolarmente firmati digitalmente e quindi siamo pronti per l'invio.

Questa è l'ultima finestra che apparirà:

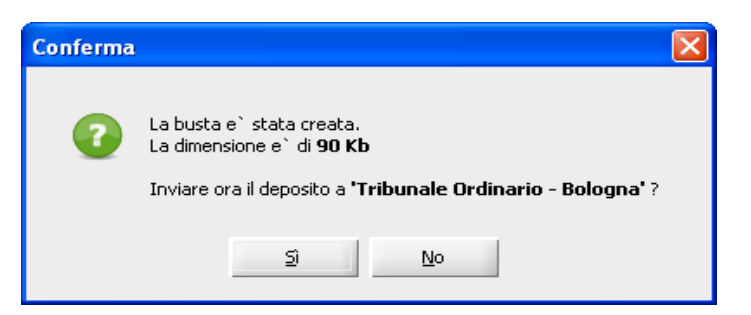

Cliccate su "Sì"

**Chi non è in possesso di una PEC fornita dal Consiglio dell'Ordine dovrà cliccare su "No", esportare la busta e seguire le indicazioni fornite nella guida apposita** *"Deposito telematico con Pec diversa da @ordineavvocatibopec".*

**Il PRIMO invio in assoluto** eseguito da Consolle, richiederà l'inserimento della password della PEC Namirial convenzionata con l'Ordine.